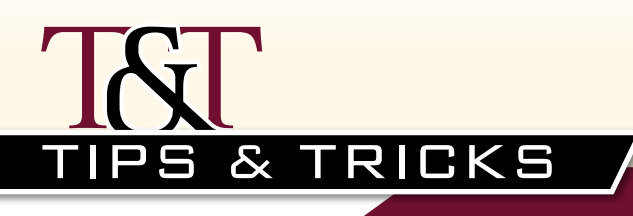

# **Finding User Roles with Access to a Specific Window/Report is as Easy as A, B, C!**

## by **Abra Lynne Gilman and Mike Gilman**

**M** any Customers need to give their auditors an answer to the question, "Who can get to THIS window?" It's easy enough to see the Roles that a User is assigned to, but getting to the exact windows and reports they will be able to access is a different story. any Customers need to give their auditors an answer to the

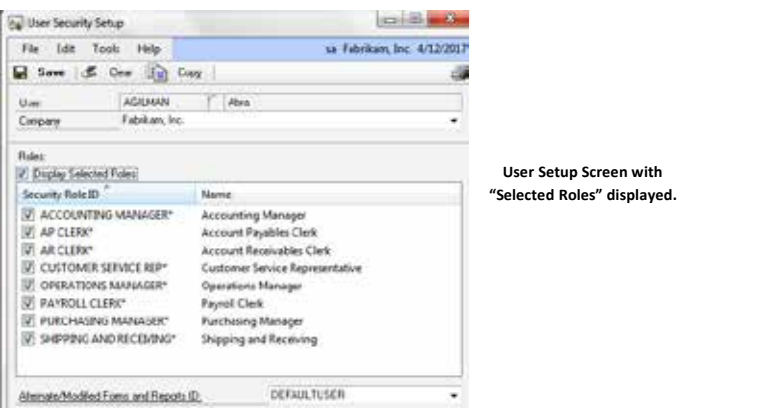

**ected Roles" displayed.** 

Although Users can eventually get to the answer by printing and deciphering several reports that show which windows within tasks, within roles a User can get to, there must be a simpler way! Although Users can eventually get to the answer by pr.

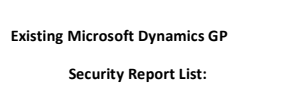

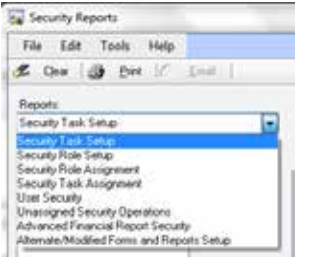

Well, there is an easier solution – and here it is! Microsoft support has suggested these steps and script (that an administrator can run) to find out exactly what roles can get to "a specific window or report". **B. Find out the "Display Name" of the Window (or Report) your a**  $\mathbf{R}$  is a  $\mathbf{R}$  as  $\mathbf{R}$  as  $\mathbf{R}$  as  $\mathbf{R}$  and  $\mathbf{R}$  are port in  $\mathbf{R}$  in  $\mathbf{R}$  and  $\mathbf{R}$  are point  $\mathbf{R}$  and  $\mathbf{R}$  are point  $\mathbf{R}$  and  $\mathbf{R}$  are point  $\mathbf{R}$  and  $\mathbf{R}$  are poi

## The ABC's of Getting a List of User asy enough  $\;$  Roles for a Specific Window/Report:

- o the exact **A. Populate the Security Resource Description Table. Just follow these steps:**
- 1. Click **Microsoft Dynamics GP**, point to **Maintenance**, and then click **Clear Data** to open the Clear Data window.
	- **2.** On the top **Display** menu, select **Physical**.
		- 3. In the **Series** list, select **System**.
		- 4. In the Tables pane on the left, click the Security Resource **Descriptions** table, and then click **Insert**.
		- 5. Select **OK**, select **Yes,** to clear data (BE SURE ONLY the one table is listed on the right, otherwise select NO). In the Report Destination window, select the **Screen** check box, and then select OK to send the report to the screen. Close the report.  $\sigma$ . Select **OR**, select **Tes,** to clear data (BE SUKE ONLT the one wendow, select the Screen check box, and then select then select **OK** to send the new select **OK** to send the new selection of the selection of the send the send the send the send the send the send the send the send the se
		- The Security Resource Descriptions table is now populated with your current information. current information. The Security Resource Descriptions table is now populated with

### **Clear Data Maintenance Window**

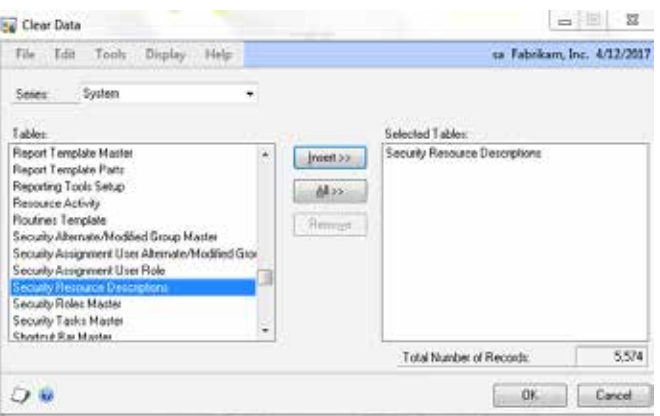

## **B. Find out the "Display Name" of the Window (or Report) your auditor is requesting:**

1. Sign into Microsoft Dynamics GP as a User authorized to open the window/report in question. Pull up the window/report and look at the **name displayed in the header of the screen**. In most cases (unless someone has modified it), the display name is the one shown. Use that "**display name**" in step "C".

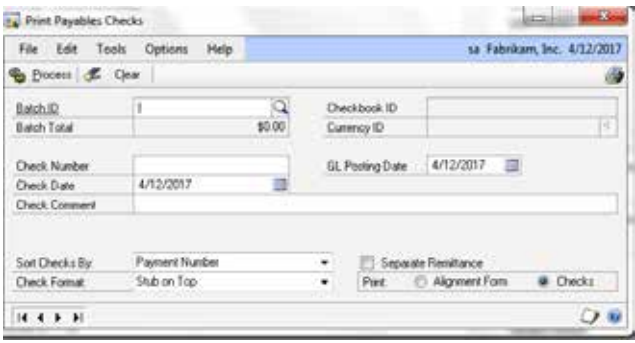

OR You can glance through the ENTIRE list of **window display names** by

You can glance through the ENTIRE list of window display **names** by clicking on **Microsoft Dynamics GP**, point to Tools, point to Resource Descriptions, and Click Windows to open the Windows Descriptions screen. You can then computer the Windows Descriptions series. Four dark dientity choose the Series (Purchasing, Financial, etc.) and scroll until you find what you are looking for. rou can giance through the ENTIKE list of W**indow display** 

#### **C.** Query the Security Resource Description Table by doing **these steps:**  $\blacksquare$ **2. Query the Security Resource Description Table by doing**  $\overline{a}$ . Select the data base of  $\overline{a}$  in  $\overline{b}$  and  $\overline{c}$  denotes denote denote denote denote denote denote denote denote denote denote denote denote denote denote denote denote denote denote denote denote denote

- 1. Go to the SQL Query Tool (Start > Programs > Microsoft SQL Server > Microsoft SQL Server Management Studio). Sign in as a User authorized to run SQL scripts. **Descriptions**, and Click **Windows** to open the Windows Descriptions
- 2. Click on the button **New Query** on the top left side of the screen.  $1.6$  Go to the SQL  $\alpha$  Programs  $\alpha$
- 3. Select the **Company database** in question from the database dropdown (it will most likely be displayed as "master" until you select the specific company database). 2. Click on the button **New Query** on the top left side of the screen.
- 4. In the white query area type in the following SQL query: specific company database in the company of the company of the company of the company of the company of the company of the company of the company of the company of the company of the company of the company of the company o

```
SELECT ISNULL(A.SECURITYROLEID,'') AS SECURITYROLEID,
SELECT ISNULL(A.SECURITYROLEID,'') AS SECURITYROLEID,<br>ISNULL(M.SECURITYROLENAME,'') AS SECURITYROLENAME,<br>--ISNULL(M.SECURITYROLEDESC,'') AS SECURITYROLEDESC,
--INGULINE, SECURITYTASKID, '') AS SECURITYTASKID,<br>ISNULL (O.SECURITYTASKID, '') AS SECURITYTASKID,<br>ISNULL (T.SECURITYTASKNAME, '') AS SECURITYTASKNAME,<br>--ISNULL (T.SECURITYTASKDESC, '') AS SECURITYTASKDESC,
R.PRODNAME, R.TYPESTR, R.DSPLNAME, R.RESTECHNAME, R.DICTID, R.SECRESTYPE, R.SECURITYID
    R.SECRESITEE, R.SECONIIIID<br>FROM DYNAMICS.dbo.SY09400 R
        FULL JOIN DYNAMICS.dbo.SY10700 O ON R.DICTID = O.DICTID 
        AND O.SECRESTYPE = R.SECRESTYPE AND O.SECURITYID = R.SECURITYID
        FULL JOIN DYNAMICS.dbo.SY09000 T ON T.SECURITYTASKID = O.SECURITYTASKID
        FULL JOIN DYNAMICS.dbo.SY10600 A ON A.SECURITYTASKID = T.SECURITYTASKID
FULL JOIN DYNAMICS.dbo.SY09100 M ON M.SECURITYROLEID = A.SECURITYROLEID
        WHERE R.DSPLNAME = '<Window_or_Report_Display_Name_Here>'
```
- 5. Replace the last part of the SQL query with the actual Window/Report display name (ie. "Print Payables Checks").
- 6. Execute the query by hitting "Ctrl E" or selecting the Execute button to the right of the database name in the screen.

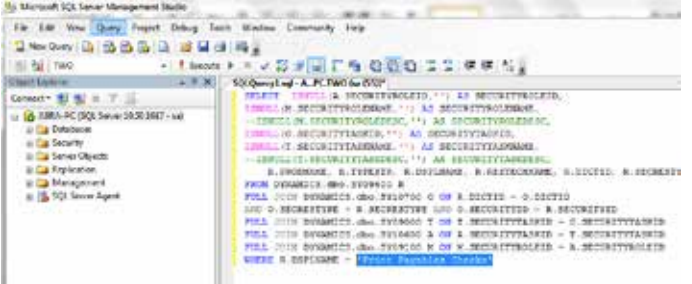

7. The results will display the User Roles with access to the Window/Report. The task ID and Task Name will also be displayed. Window Report task ID and Task ID and Task ID and Task ID and Task ID and Task ID and Task Name will also be 7. The results will display the **User Roles** with access to the displayed.

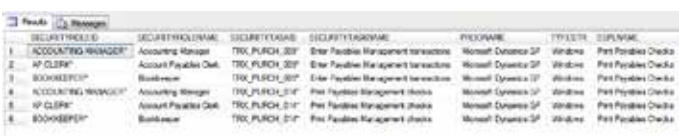

8. To see the list of User Roles for a different Window/Report, just change the last line of the query to the new screen in question.  $\mathcal{L}$  and  $\mathcal{L}$  is the last line of the last line of the  $\mathcal{L}$ 

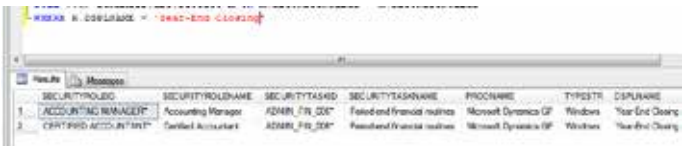

This SQL Query has saved our consulting team/Customers hours of deciphering Roles, Tasks, Windows, and Reports! Take a moment to step thru A, B, and C to see how much time you can save! *GPUG*

*Abra Lynne Gilman and Mike Gilman are senior consultants at Collins Computing, Inc. They can be reached at Agilman@collinscomputing.com and Mgilman@collinscomputing.com, respectively, or 949-457-0500.*